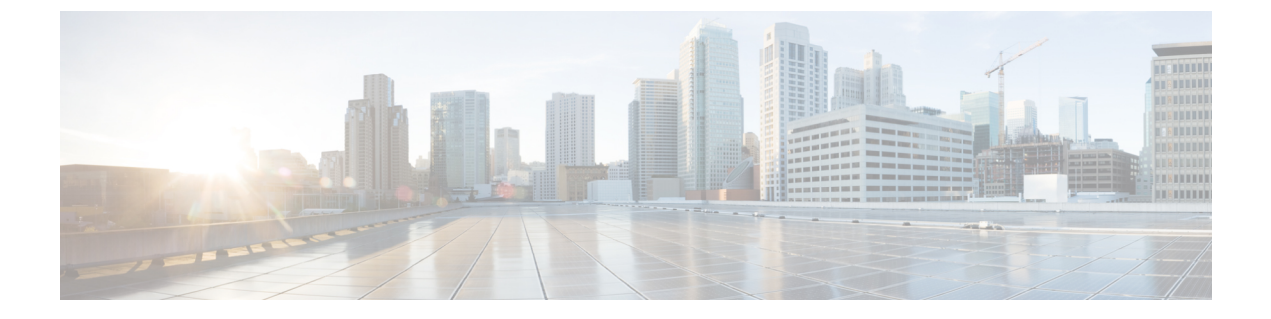

# 適応型ワイヤレス侵入防御システムの設定

- [機能情報の確認](#page-0-0), 1 ページ
- wIPS [設定の前提条件](#page-0-1), 1 ページ
- アクセス [ポイントでの](#page-1-0) wIPS の設定方法, 2 ページ
- wIPS [情報のモニタリング](#page-3-0), 4 ページ
- アクセス [ポイントでの](#page-4-0) wIPS の設定例, 5 ページ

## <span id="page-0-0"></span>機能情報の確認

ご使用のソフトウェア リリースでは、このモジュールで説明されるすべての機能がサポートされ ているとは限りません。 最新の機能情報と注意事項については、ご使用のプラットフォームとソ フトウェア リリースに対応したリリース ノートを参照してください。

プラットフォームのサポートおよびシスコソフトウェアイメージのサポートに関する情報を検索 するには、CiscoFeature Navigator を使用します。 CiscoFeature Navigator には、[http://www.cisco.com/](http://www.cisco.com/go/cfn) [go/cfn](http://www.cisco.com/go/cfn) からアクセスします。 Cisco.com のアカウントは必要ありません。

### <span id="page-0-1"></span>**wIPS** 設定の前提条件

• 通常のローカル モードのアクセス ポイントは、ワイヤレス侵入防御システム (wIPS) 機能 のサブセットによって拡張されています。この機能を使用すると、分離されたオーバーレイ ネットワークがなくても、アクセス ポイントを展開して保護機能を提供できます。

ι

## <span id="page-1-0"></span>アクセス ポイントでの **wIPS** の設定方法

## アクセス ポイントでの **wIPS** の設定(**CLI**)

#### 手順の概要

- **1. ap name** *Cisco\_AP* **mode local**
- **2. ap name** *Cisco\_AP* **dot11 5ghz shutdown**
- **3. ap name** *Cisco\_AP* **dot11 24ghz shutdown**
- **4. ap name** *Cisco\_AP* **mode monitor submode wips**
- **5. ap name** *Cisco\_AP* **monitor-mode wips-optimized**
- **6. show ap dot11 24ghz monitor**
- **7. ap name** *Cisco\_AP* **no dot11 5ghz shutdown**
- **8. ap name** *Cisco\_AP* **no dot11 24ghz shutdown**

#### 手順の詳細

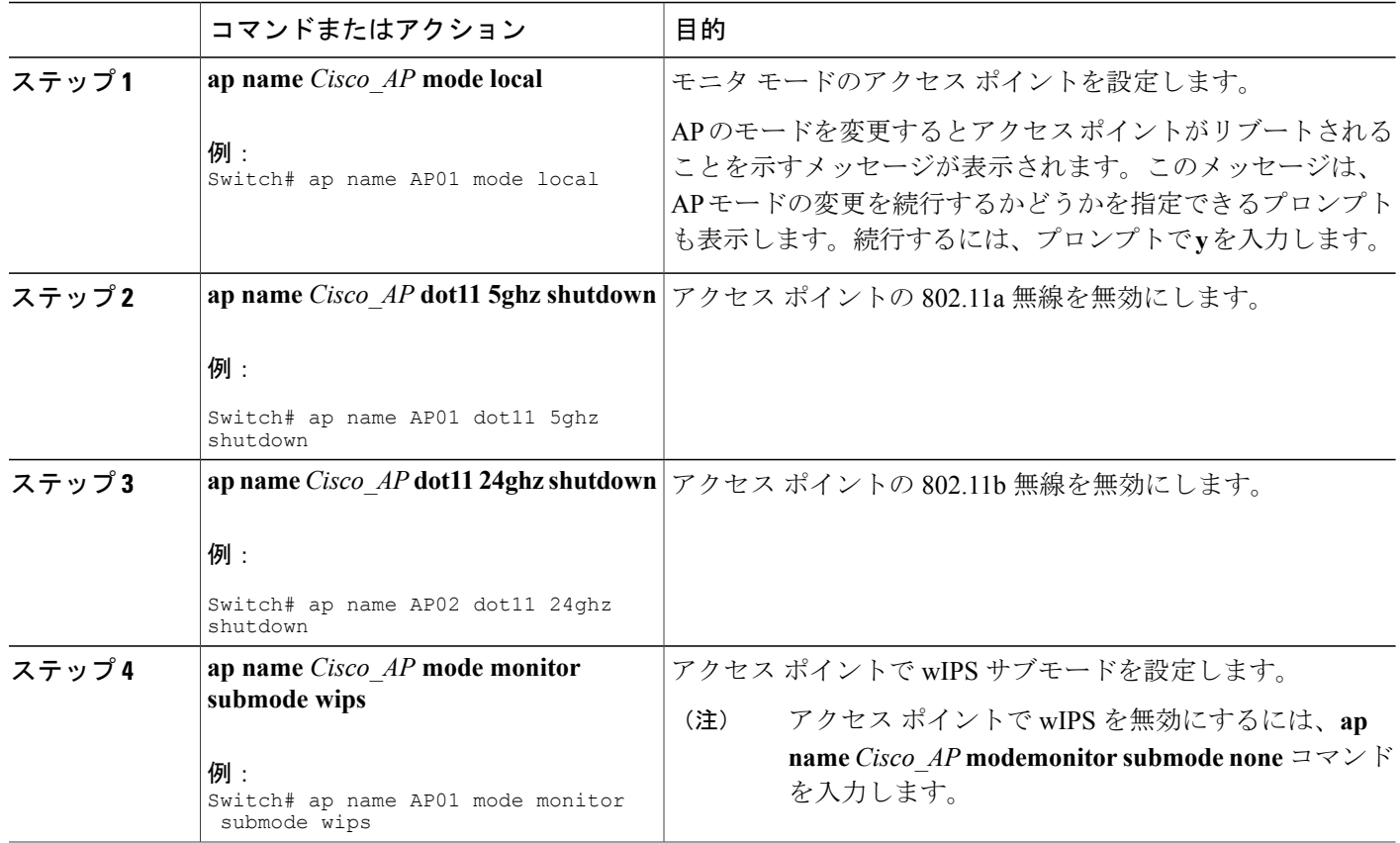

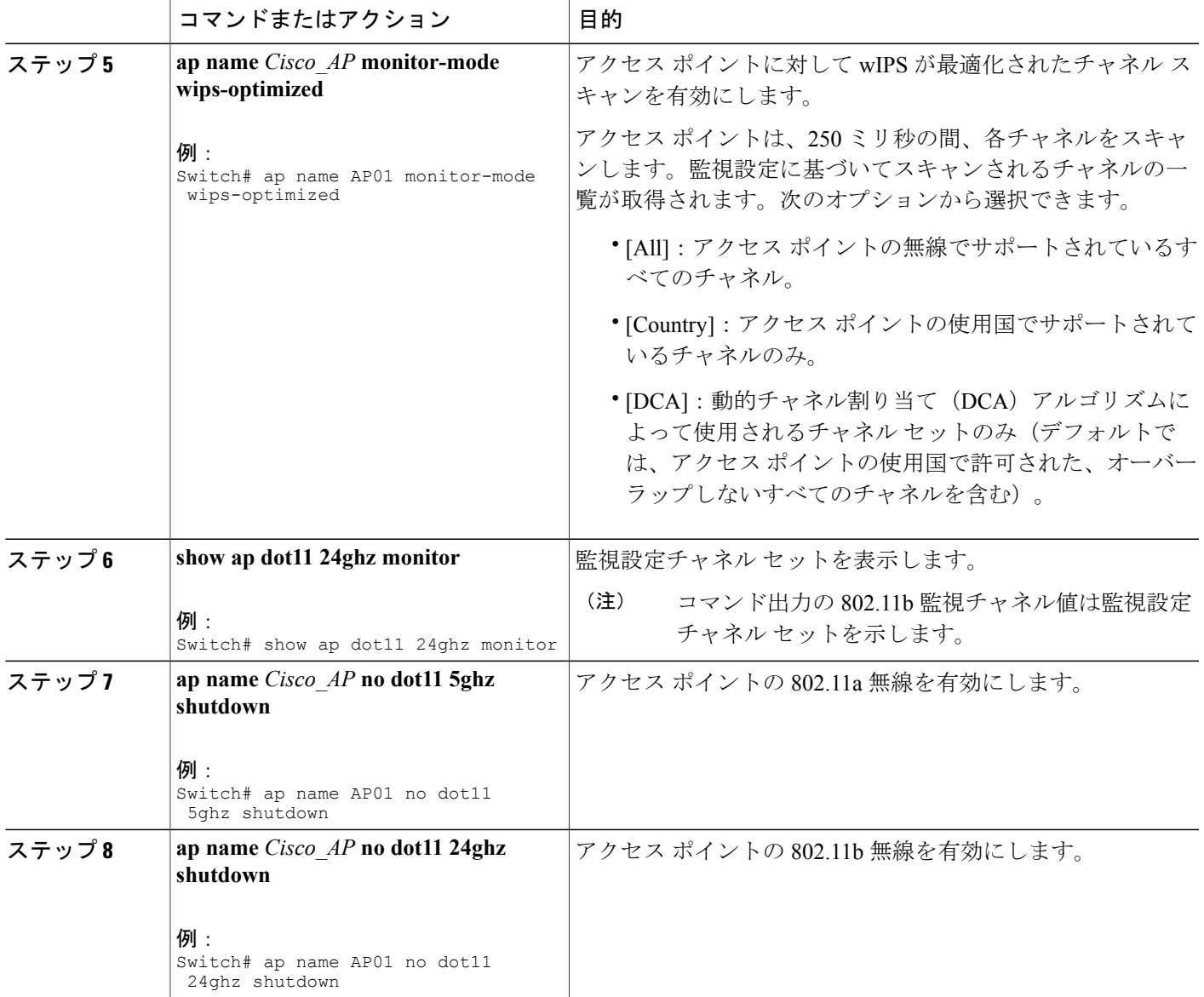

## アクセス ポイントでの **wIPS** の設定(**GUI**)

 $\mathbf I$ 

ステップ1 [設定 (Configuration) ] > [ワイヤレス (Wireless) ] > [アクセス ポイント (Access Points) ] > [すべての AP (All Aps)] の順に選択します。

[All APs] ページが表示されます。

- ステップ **2** アクセス ポイント名をクリックします。 [AP] > [編集 (Edit) ] ページが表示されます。
- ステップ **3** [AP モード(AP Mode)] ドロップダウン リストから、次のオプションの 1 つを選択して、AP モード パ ラメータを設定します。

• **Local**

• **Monitor**

- ステップ **4** [AP サブモード(AP Sub Mode)] ドロップダウン リストから **WIPS** を選択します。
- ステップ **5** [Apply] をクリックします。
- <span id="page-3-0"></span>ステップ **6** [Save Configuration] をクリックします。

## **wIPS** 情報のモニタリング

 $\begin{picture}(20,5) \put(0,0){\line(1,0){155}} \put(0,0){\line(1,0){155}} \put(0,0){\line(1,0){155}} \put(0,0){\line(1,0){155}} \put(0,0){\line(1,0){155}} \put(0,0){\line(1,0){155}} \put(0,0){\line(1,0){155}} \put(0,0){\line(1,0){155}} \put(0,0){\line(1,0){155}} \put(0,0){\line(1,0){155}} \put(0,0){\line(1,0){155}} \put(0,0){\line(1,$ 

(注) スイッチ GUI を使用してこのタスクを実行する手順は現在利用できません。

#### 手順の概要

- **1. show ap name** *Cisco\_AP* **config general**
- **2. show ap monitor-mode summary**
- **3. show wireless wps wips summary**
- **4. show wireless wps wips statistics**
- **5. clear wireless wips statistics**

### 手順の詳細

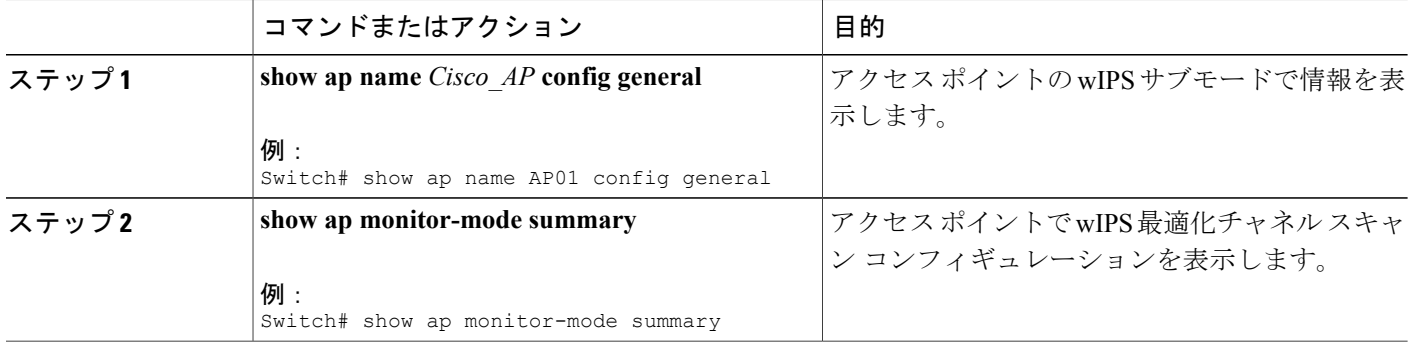

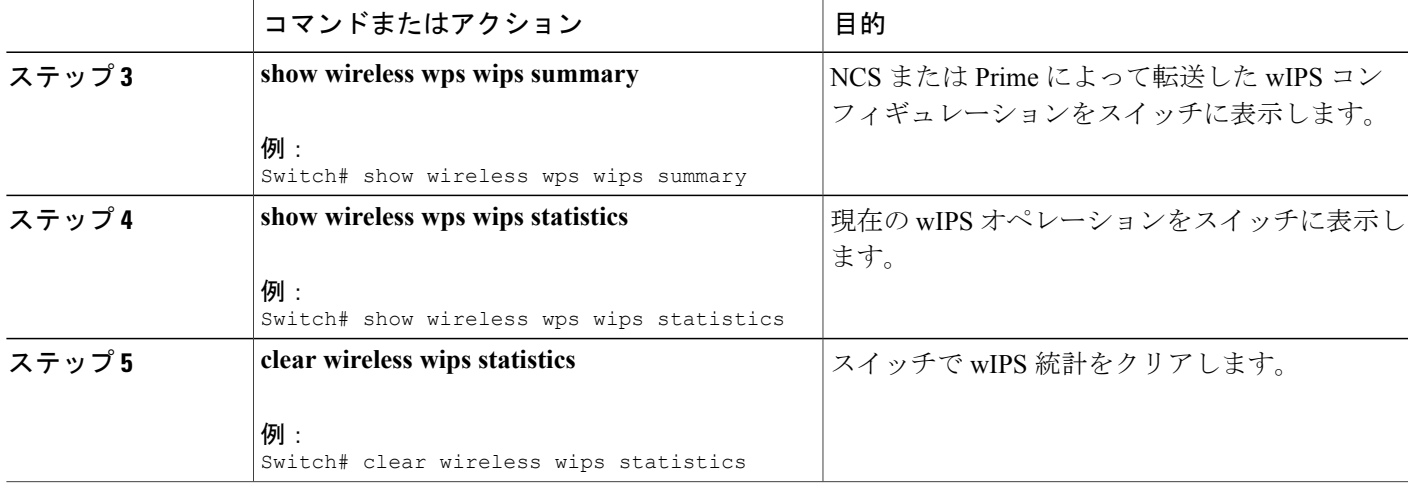

# <span id="page-4-0"></span>アクセス ポイントでの **wIPS** の設定例

### モニタ設定チャネル セットの表示:例

次に、モニタ設定チャネル セットを表示する例を示します。

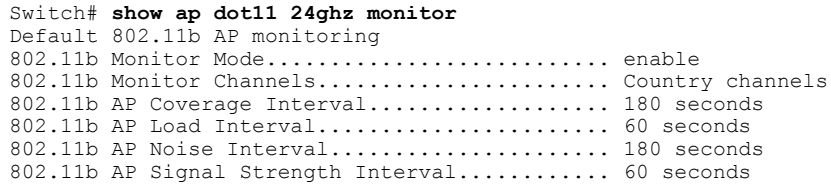

### **wIPS** 情報の表示:例

Г

次に、アクセス ポイントの wIPS サブモードの情報を表示する例を示します。

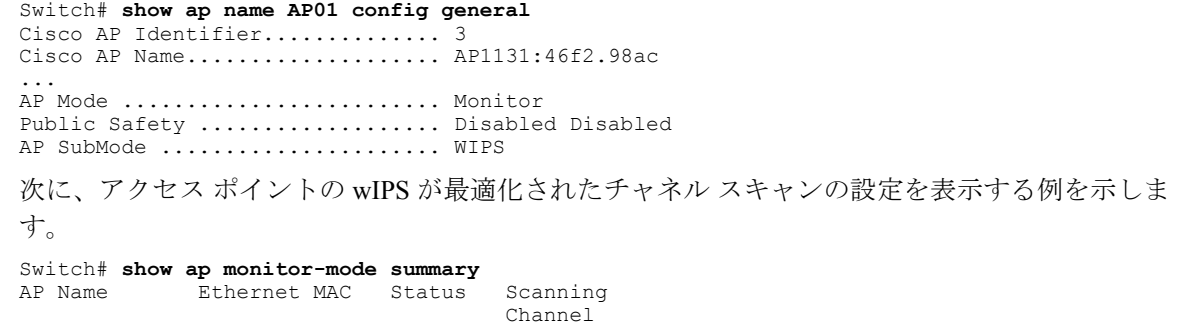

List

------------- -------------- -------- --------- AP1131:4f2.9a 00:16:4:f2:9:a WIPS 1,6,NA,NA 次に、WCS によってスイッチに転送される wIPS 設定を表示する例を示します。 Switch# **show wireless wps wips summary** Policy Name.............. Default Policy Version........... 3 次に、スイッチでの wIPS 動作の現在の状態を表示する例を示します。 Switch# **show wireless wps wips statistics** Policy Assignment Requests............ 1 Policy Assignment Responses........... 1 Policy Update Requests................ 0 Policy Update Responses............... 0 Policy Delete Requests................ 0 Policy Delete Responses............... 0 Alarm Updates......................... 13572 Device Updates........................ 8376 Device Update Requests................ 0 Device Update Responses............... 0 Forensic Updates...................... 1001 Invalid WIPS Payloads................. 0 Invalid Messages Received............. 0 CAPWAP Enqueue Failed................. 0 NMSP Enqueue Failed................... 0 NMSP Transmitted Packets.............. 22950 NMSP Transmit Packets Dropped......... 0 NMSP Largest Packet................... 1377